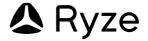

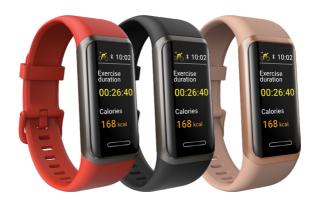

# elevate

Fitness & Wellbeing Smart Watch with  $Alexa^{TM}$ 

**User Manual** 

# **CONTENTS**

| 1.0 | WELCOME |                                                |     |  |
|-----|---------|------------------------------------------------|-----|--|
| 2.0 | IMPO    | IMPORTANT SAFETY INSTRUCTIONS                  |     |  |
|     | 2.1     | WEAR & CARE                                    | 5   |  |
|     | 2.2     | CARE & CLEANING                                | 5   |  |
| 3.0 | PRO     | DUCT SPECIFICATIONS                            | 6   |  |
| 4.0 | PRO     | DUCT KEY FEATURES                              | 6   |  |
|     | 4.1     | AMAZON ALEXA <sup>TM</sup> APP                 | 6   |  |
|     | 4.2     | ANTI-BACTERIAL STRAP                           | 7   |  |
|     | 4.3     | REAL-TIME HEART RATE MONITORING                | 7   |  |
|     | 4.4     | BLOOD OXYGEN MONITORING                        | 7   |  |
|     | 4.5     | STRESS MONITORING                              | 7   |  |
|     | 4.6     | SLEEP MONITORING                               | 7   |  |
|     | 4.7     | MINDFULNESS & BREATH TRAINING                  | 8   |  |
|     | 4.8     | MENSTRUAL CYCLE TRACKING                       | 8   |  |
|     | 4.9     | REMINDER TO DRINK                              | 8   |  |
|     | 4.10    | FITNESS SCORE (APP ONLY)                       | 8   |  |
|     | 4.11    | ACTIVITY TRACKING                              | 8   |  |
|     | 4.12    | WALKING, STEPS PEDOMETER & DISTANCE TRACKING.  | 8   |  |
|     | 4.13    | EXERCISE TRACKING, SPORT MODES & WORKOUT GOALS | 8   |  |
|     | 4.14    | ROUTE TRACKING (APP ONLY)                      | 8   |  |
|     | 4.15    | SWIM-PROOF & SWIM TRACKING                     | 9   |  |
|     | 4.16    | HEART RATE ZONES (APP ONLY)                    | 9   |  |
|     | 4.17    | REMINDER TO WALK AROUND                        | 9   |  |
| 5.0 | WAT     | CH OVERVIEW                                    | 9   |  |
| 6.0 | PAC     | KAGE CONTENTS                                  | 9   |  |
| 7.0 | GET     | TING STARTED                                   | 9   |  |
|     | 7.1     | WEARING THE RYZE ELEVATE SMART WATCH CORRECTLY | 9   |  |
|     | 7.2     | POWER ON & CHARGING                            | .10 |  |
|     | 7.3     | POWER OFF                                      | .10 |  |
|     | 7.4     | BASIC OPERATION                                | .10 |  |
| 8.0 | USIN    | IG THE WATCH WITH RYZE CONNECT APP             | 11  |  |
|     | 8.1     | DOWNLOAD AND INSTALL THE APP                   | 11  |  |

|      | 8.2  | PAIRIN  | G THE WATCH WITH THE APP                                                          | 1       |
|------|------|---------|-----------------------------------------------------------------------------------|---------|
|      | 8.3  | UNPAIR  | RING THE WATCH FROM YOUR SMARTPHONE                                               | . 12    |
| 9.0  | UPD  | ATING T | HE FIRMWARE ON THE WATCH                                                          | . 12    |
| 10.0 | KEY  | FEATUR  | ES OF THE RYZE CONNECT APP                                                        | . 12    |
|      | 10.1 | HOME    | MENU AND ACTIVITY DASHBOARD                                                       | . 13    |
|      | 10.2 | EXERC   | ISE MENU AND ROUTE TRACKING                                                       | . 13    |
|      |      | 10.2.1  | ENABLING ROUTE TRACKING FOR AN EXERCISE SESSION                                   | =<br>14 |
|      |      | 10.2.2  | EDITING SPORT LIST FOR ROUTE TRACKING                                             | .14     |
|      |      | 10.2.3  | STARTING, PAUSING, RESUMING, AND STOPPING AN EXERCISE SESSION WITH ROUTE TRACKING |         |
|      |      | 10.2.4  | SETTING AN EXERCISE TRAINING GOAL                                                 | . 15    |
|      |      | 10.2.5  | SETTING A DISTANCE ALERT                                                          | . 15    |
|      |      | 10.2.6  | SETTING A HEART RATE ALERT                                                        | . 15    |
|      | 10.3 | DEVICE  | MENU AND SETTING WATCH PREFERENCE                                                 | . 15    |
|      |      | 10.3.1  | PAIRING A NEW WATCH                                                               | . 15    |
|      |      | 10.3.2  | CHANGING THE WATCH FACE                                                           | . 15    |
|      |      | 10.3.3  | SETTING MESSAGE NOTIFICATION FEATURE ON YOUR WATCH                                |         |
|      |      | 10.3.4  | SETTING UP AN ALARM ON THE WATCH VIA TH                                           |         |
|      |      | 10.3.5  | SETTING UP CONTINUOUS HEART RATE MONITORING ON YOUR WATCH                         | . 16    |
|      |      | 10.3.6  | SETTING UP AUTOMATIC STRESS MONITORING                                            | 17      |
|      |      | 10.3.7  | SETTING UP A DRINKING REMINDER ON YOUR WATCH                                      | 17      |
|      |      | 10.3.8  | SETTING UP A WALK-AROUND REMINDER ON YOUR WATCH                                   | . 17    |
|      |      | 10.3.9  | SETTING UP A MENSTRUAL CYCLE TRACKER                                              | . 17    |
|      |      | 10.3.10 | ENABLING INCOMING CALL ALERT ON YOUR WATCH                                        | . 17    |
|      |      | 10.3.11 | ENABLING DO NOT DISTURB MODE ON YOUR WATCH                                        | . 18    |
|      |      | 10.3.12 | ENABLING INTELLIGENT SPORT DETECTION FEATURE ON YOUR WATCH                        | . 18    |
|      |      | 10.3.13 | ENABLING THE FIND PHONE FEATURE ON YOUR WATCH                                     |         |
|      |      | 10.3.14 | ENABLING MUSIC CONTROL FEATURE ON YOU                                             | R<br>19 |

|      |      | 10.3.15 | ENABLING WRIST-ACTIVATED WATCH SCREEN                              | 18      |
|------|------|---------|--------------------------------------------------------------------|---------|
|      |      | 10.3.16 | ENABLING WEATHER PUSH ON YOUR WATCH                                | 19      |
|      |      | 10.3.17 | ENABLING AUTO SCREEN BRIGHTNESS                                    | 19      |
|      |      | 10.3.18 | CHANGING SPORT MODES AVAILABLE ON YOU WATCH                        |         |
|      |      | 10.3.19 | FAMILY ACCOUNT & FAMILY MEMBERS                                    | 19      |
|      | 10.4 | MY ME   | NU AND ACCOUNT PROFILE SETTING                                     | .20     |
|      |      | 10.4.1  | SETTING YOUR PROFILE                                               | .20     |
|      |      | 10.4.2  | VIRTUAL MEDALS                                                     | .20     |
|      |      | 10.4.3  | RECORDS ON ACTIVITIES DATA, HEALTH DATA AND SPORTS (EXERCISE) DATA | . 20    |
|      |      | 10.4.4  | WEEKLY HEALTH REPORTS                                              | .20     |
|      |      | 10.4.5  | SETTING YOUR PERSONAL GOAL                                         | .20     |
|      |      | 10.4.6  | CHANGING PREFERENCE SETTINGS                                       | .20     |
|      |      | 10.4.7  | DATA PRIVACY & SECURITY                                            | 21      |
|      |      | 10.4.8  | SHARING YOUR DATA WITH GOOGLE FIT                                  | 21      |
|      |      | 10.4.9  | SHARING DATA WITH APPLE HEALTH                                     | 21      |
|      |      | 10.4.10 | SHARING DATA WITH STRAVA                                           | 21      |
|      |      | 10.4.11 | CHANGING ACCOUNT EMAILS                                            | 21      |
|      |      | 10.4.12 | CHANGING ACCOUNT PASSWORD                                          | 22      |
|      |      | 10.4.13 | LOG OUT                                                            | 22      |
|      |      | 10.4.14 | CANCEL ACCOUNT                                                     | 22      |
| 11.0 | KEY  | FEATUR  | ES ON THE RYZE ELEVATE SMART WATCH                                 | .22     |
|      | 11.1 | THE TO  | P LEVEL WATCH MENUS                                                | 22      |
|      | 11.2 | CHANG   | GING THE WATCH FACE                                                | 23      |
|      | 11.3 | THE ST  | EPS, CALORIES & DISTANCE VIEW                                      | 23      |
|      | 11.4 | WEATH   | IER VIEW                                                           | 23      |
|      | 11.5 | DISPLA  | Y & MODE SETTING                                                   | . 24    |
|      | 11.6 | HEALTH  | H DATAATAD                                                         | . 24    |
|      | 11.7 | EXERC   | ISE (SPORT) MODE                                                   | . 24    |
|      |      | 11.7.1  | STARTING AN EXERCISE SESSION                                       | . 25    |
|      |      | 11.7.2  | DURING AN EXERCISE SESSION                                         | . 25    |
|      |      | 11.7.3  | PAUSING, RESUMING & STOPPING AN EXERCISE SESSION                   | :<br>25 |
|      | 11.8 | HEART   | RATE                                                               | 26      |

|      | 11.9  | STRESS LEVEL                       | 26   |
|------|-------|------------------------------------|------|
|      | 11.10 | BLOOD OXYGEN                       | 27   |
|      | 11.11 | SLEEP                              | 27   |
|      | 11.12 | BREATH TRAINING                    | 27   |
|      | 11.13 | TIMER                              | . 28 |
|      | 11.14 | STOPWATCH                          | . 28 |
|      | 11.15 | ALARM                              | . 28 |
|      | 11.16 | MUSIC CONTROL                      | 29   |
|      | 11.17 | FLASHLIGHT                         | 29   |
|      | 11.18 | FIND PHONE                         | 29   |
|      | 11.19 | RESTART, SHUT DOWN & RESET         | 29   |
|      | 11.20 | APP & MESSAGE NOTIFICATION         | .30  |
|      | 11.21 | USING AMAZON ALEXA                 | .30  |
|      |       | 11.21.1 ALEXA SET UP               | .30  |
|      |       | 11.21.2 OPERATION BY VOICE CONTROL | 31   |
|      |       | 11.21.3 VOICE REQUEST EXAMPLES     | 33   |
| 12.0 | WAR   | RANTY TERMS & CONDITIONS           | 34   |
|      | 12.1  | INDEMNITY                          | . 34 |
|      | 12.2  | WARRANTY AND WARRANTY DISCLAIMER   | . 35 |
|      | 12.3  | LIMITATIONS OF RYZE LIABILITY      | . 35 |

#### 1.0 WELCOME

Welcome to the Ryze family!

Ryze Elevate has been carefully designed to help you stay active and healthy. This user guide contains information to ensure you can use and operate your Ryze Elevate Smart Watch with ease

We encourage you to save these instructions for future reference and to check the Ryze website for updates.

**IMPORTANT:** The Ryze Elevate Smart Watch is not a medical or therapeutic watch. It is not intended for medical use or for use in the diagnosis, treatment, monitoring or prevention of disease or other health conditions. Always consult your doctor for health and medical advice.

In this manual, we will refer to the Ryze Elevate Smart Watch, as: 'the Ryze Elevate Smart Watch, and 'the watch.' We will refer to the Ryze Connect App as 'the App.'

#### 2.0 IMPORTANT SAFETY INSTRUCTIONS

- To avoid short-circuiting the watch, keep the charging pins away from conducting materials such as metals.
- Use only a genuine Ryze Elevate Smart Watch charging cable.
- · Do not use the watch while charging it.
- The watch and charger may become slightly warm while charging.
- To prevent watch failure, fire or explosion, never place the watch or its accessories near extreme temperatures.
- To prevent any watch or accessory damage, please protect it and its accessories against impact or shock.
- Do not disassemble, modify or repair the watch or its accessories as this may cause injury and will invalidate your warranty.
- To protect the watch's magnetic field, keep the watch and its accessories away from strong magnetic fields and magnetic objects such as magnetic stripe cards, credit cards, phone cards, passbooks and microwaves.
- Do not scratch the watch or its accessories with any sharp objects.

#### 2.1 WEAR & CARE

- If you find the watch particularly uncomfortable to wear, please either adjust the watch strap or take it off.
- If you experience any skin irritation, please stop wearing the watch.

#### 2.2 CARE & CLEANING

- · Do not fasten the watch too tightly around your wrist.
- · Please keep the watch clean and dry.
- · Use only soap-free cleaner for cleaning the watch.

- · Do not use household cleaners to clean the watch.
- · For hard-to-remove stains, try scrubbing with alcohol.

## 3.0 PRODUCT SPECIFICATIONS

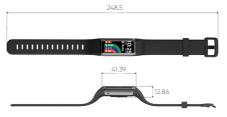

| Screen Type                               | 1.05" TFT-LCD                             |
|-------------------------------------------|-------------------------------------------|
| Battery Capacity                          | 110mAh                                    |
| Charging Voltage                          | 5V ± 0.2V                                 |
| Charging Time                             | Fully charged in<br>Approximately 2 hours |
| Battery Life                              | Up to 7 days*                             |
| Ingress Protection                        | 5ATM, IP68                                |
| Bluetooth Connectivity                    | BLE5.0                                    |
| Maximum Transmission<br>Power Consumption | 4dBm                                      |
| Product Frequency                         | 2402-2480 Mhz                             |
| Charging Temperature Range                | 0°C to 40°C                               |
| Operating Temperature Range               | -10°C to 50°C                             |
| Vibration Motor                           | Yes                                       |
| Heart Rate Sensor                         | Yes                                       |

\*Battery life will be shortened by more frequent use of continuous heart rate monitoring, screen activation, vibration notification, data sync to the App and other factors.

## 4.0 PRODUCT KEY FEATURES

Please see below for an explanation of our key features.

#### SMART ASSISTANCE

#### 4.1 AMAZON ALEXA™ APP

Once set up and linked with the Ryze Connect App, you can use your Ryze Elevate Smart Watch to use Alexa voice assistant to set timer or an alarm. You can also check the weather, utilise other features and even control other Alexaenabled smart Appliances in your home.

#### HEALTH

## 4.2 ANTI-BACTERIAL STRAP

The wristband (strap) for the Ryze Elevate Smart Watch is made with lightweight, durable, and smooth to touch polymer with antibacterial properties.

The easy-to-clean strap is designed to withstand sweat from daily activities.

## 4.3 REAL-TIME HEART RATE MONITORING

Your Ryze Elevate Smart Watch supports both on-demand and 24/7 automatic measurement of your heart rate. The measured **'Heart Rate'** is presented in BPM or beats per minute.

When App-enabled, the continuous heart rate monitoring watch service automatically measures your heart rate 24/7. The service will consume more power and shorten the life of your battery.

## 4.4 BLOOD OXYGEN MONITORING

The blood oxygen saturation, also known as SpO2, is a measure of your blood's oxygen-carrying capacity and a vital physiological parameter of the human respiratory system.

Your Ryze Elevate Smart Watch supports on-demand measurement of **'SpO2.'** Connect your watch to the App to view your health records.

## 4.5 STRESS MONITORING

Stress is an indicator of your physiological strain. The Ryze Elevate Smart Watch can measure your stress level but as a guide only. Only a qualified health professional can accurately diagnose stress.

Your watch supports both on-demand and 24/7 automatic measurement of your stress levels. The measured stress level is intuitively presented as a **'Stress Score.'** 

When App-enabled, the 'Stress Monitoring' watch service automatically measures your stress level. Stress records are colour-coded into the 'Stress Zone' and include 'High Stress,' 'Medium Stress,' 'Normal Stress,' and 'Relaxed State' which are viewable in the App.

#### 4.6 SLEEP MONITORING

To use this feature, wear your Ryze Elevate Smart Watch while you sleep. The watch will automatically monitor your sleep and track your sleep duration and quality.

You can view the Sleep Analysis in the App. It includes a **'Sleep Score'** that points to your measured sleep quality and provides a detailed analysis on both the duration and ratio of your various sleep stages, including light sleep, deep sleep and when you're awake.

## 4.7 MINDFULNESS & BREATH TRAINING

Start a guided breathing session anytime on your Ryze Elevate Smart Watch. Inhale and exhale to a set rhythm and practice mindfulness by focusing solely on your breath.

#### 4.8 MENSTRUAL CYCLE TRACKING

Have a better understanding of your health needs with the menstrual cycle tracker. The function allows the user to set their cycle length, duration of menstruation, and set a reminder when your period is due next, based on your cycle.

## 4.9 REMINDER TO DRINK

Set yourself a reminder to drink water at set intervals to keep yourself hydrated and healthy.

#### **FITNESS**

## 4.10 FITNESS SCORE (APP ONLY)

View your personal 'Fitness Score' in the App. The fitness score is an intuitive overview of your daily fitness records underpinned by the levels of 'Activity', 'Walking' and 'Exercise' you have completed.

#### 4.11 ACTIVITY TRACKING

The amount of activity you do contributes to your overall fitness. The watch tracks your level of 'Activity' in terms of calories burned during your daily activities.

To improve its accuracy, please ensure that your profile settings such as gender, height, weight and age are correct.

## 4.12 WALKING, STEPS PEDOMETER & DISTANCE TRACKING

The Ryze Elevate Smart Watch tracks your **'Walking'** activity in terms of hours in which you have stood and moved around for at least a minute.

The watch also supports measurement of 'Steps' taken, and 'Distance' covered. To improve its accuracy, please check and ensure that your profile settings such as gender, height, weight and age are correct.

## 4.13 EXERCISE TRACKING, SPORT MODES & WORKOUT GOALS

The Ryze Elevate Smart Watch tracks the duration of moderate-to-high intensity **'Exercises'** that you have completed.

Our 'Intelligent Exercise Recognition' watch function and its inbuilt AI, automatically detects if a user is walking or running.

You can also choose from 25 sport modes in the App to tailor your workout session and get real-time data for your exercise session. Set yourself an optional 'Training Goal' for a sport session to keep focused on your fitness goal.

## 4.14 ROUTE TRACKING (APP ONLY)

Connect to your smartphone's GPS and start an exercise session from the App to see real-time route tracking as well as pace and distance during hikes, walks and runs.

## 4.15 SWIM-PROOF & SWIM TRACKING

The Ryze Elevate Smart Watch has an IP68 dust tight and waterproof rating.

This means the Ryze Elevate Smart Watch is suitable for shallow-water activities including swimming. It can be worn during a cold-water shower, indoor pool, and open water. The watch can survive spills and splashes.

NOTE: The watch is NOT suitable for deep diving, in a spa/hot tub, in a hot spring, sauna or high-temperature steam environment.

## 4.16 HEART RATE ZONES (APP ONLY)

Review the effectiveness of your exercise in the App by checking the various heart rate zones you experienced throughout a completed exercise session.

## 4.17 REMINDER TO WALK AROUND

Set yourself a reminder at the 50th minute of each hour, to get up and walk around to help reach your daily steps goal.

#### 5.0 WATCH OVERVIEW

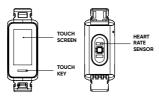

#### 6.0 PACKAGE CONTENTS

Please check that all components are present:

- · Ryze Elevate Smart Watch x 1
- Additional Watch Band x 1
- User Manual x 1

#### 7.0 GETTING STARTED

#### 7.1 WEARING THE RYZE ELEVATE SMART WATCH CORRECTLY

The Ryze Elevate Smart Watch should rest a finger's width below the wrist bone. The heart rate sensor (at the bottom of the watch) should be slightly in contact with your skin.

## 7.2 POWER ON & CHARGING

## IMPORTANT:

- The Ryze Elevate Smart Watch will need to be fully charged before first use.
- Plug the Ryze Elevate Smart Watch into a USB port to turn ON the watch and start charging.

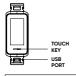

The watch charging terminal is located on the Ryze Elevate Smart Watch arm, closer to the touch key.

To access the charging USB port:

- Hold the watch body firmly with one hand, and hold the strap firmly with the other hand.
- Pull the strap and remove the main body of the strap in the indicated direction.

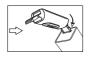

Insert the USB charging terminal on the watch body into a USB-A charging port (not supplied).

The specified voltage and current rating of the USB port should be 5V/500mA. Be careful not to reverse the polarity.

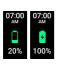

The screen will automatically turn on momentarily.

When the screen turns off, tap the touch key to wake up the screen. Once the watch is fully charged, remove the watch from the charging port to use the watch.

#### 7.3 POWER OFF

The shutdown path on the Ryze Elevate Smart Watch is: Settings  $\rightarrow$  Power off.

## 7.4 BASIC OPERATION

The Ryze Elevate Smart Watch has a touch key and supports full-screen, touch operation.

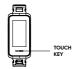

## Short tap on touch key:

- To return to the main page (screen) or the upper-level page from a subpage.
- To close a notification.
- To wake up the screen.

**Note:** Charge to activate the watch before first use.

## Tap and hold the touch key:

1. To suspend an exercise session

## Swipe the screen up or down:

 To switch among pages at the same level.

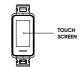

To view long text or details.

## Swipe the screen left or right:

· To switch among pages at the same level.

## Short tap on the screen:

- · To go to the sub-page.
- To enter or confirm an action, depending on which on-screen button is tapped.

## Tap and hold the screen:

· To change the watch face wallpaper.

#### 8.0 USING THE WATCH WITH RYZE CONNECT APP

The Ryze Elevate Smart Watch works with the Ryze Connect App.

Installing the Ryze Connect App on your smartphone allows you to access all feature sets available for the watch via the App.

## 8.1 DOWNLOAD AND INSTALL THE APP

To connect your Ryze Elevate Smart Watch to your smartphone, install the **'Ryze Connect'** App on your smartphone.

You can download the App from Google Play<sup>TM</sup> Store or Apple<sup>TM</sup> App Store by searching for 'Ryze Connect'. The Ryze Connect App runs on smartphones with the below operating systems.

- Android 6.0 or later
- iOS 9.0 or later.

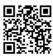

You can download the App by scanning the QR code below, which will take you to either the AppStore or Google Play store, depending on the operating system of your smartohone.

## 8.2 PAIRING THE WATCH WITH THE APP

You will need to have both your Ryze Elevate Smart Watch and your smartphone handy. You must have installed the Ryze Connect App on your smartphone.

If you do not have the latest version of the App, please update it via your smartphone. This can be checked and updated through either the Google Play or Apple App Store.

To pair your watch to the App on your smartphone, please follow these steps:

- Turn ON the Bluetooth on your smartphone.
- Enable and Approve permissions for the Ryze Connect App to access your phone's location.
- Open the Ryze Connect App. Select 'Login' and create a new account before first use. To register, simply follow the prompts.
- Once registration is complete, tap on the touch key to activate the watch screen and bring the watch close to your smartphone.

- In the App, go to the 'Device' menu. Tap on the '+' sign in the 'Device' menu page. The App will automatically search for nearby watches and show a list of Watches available for pairing.
- Select the Ryze Elevate Smart Watch. Confirm the pairing request to complete the pairing.
- Follow the prompt in the instructions to complete your profile settings and set up a Step Goal and Weight in the App.

#### NOTE:

- If your Ryze Elevate Smart Watch is currently connected to a smartphone and you would like to pair it to a new smartphone, please turn off the Bluetooth of the smartphone that your Ryze Elevate is currently connected to.
- For iOS device such as iPhone, after the Ryze smart watch is unpaired from the App, you need to find the smart watch in the Bluetooth device list on the iPhone. Touch the symbol next to the watch name, touch 'Forget this Device'. Disable and re-enable Bluetooth or restart your iPhone. After that you can pair the smart watch to the App again.
- Pair your watch with the App for automatic time adjustment.

## 8.3 UNPAIRING THE WATCH FROM YOUR SMARTPHONE

Open the Ryze Connect App on your smartphone.

Tap the 'Device' menu in the App. Then tap on the upper left watch profile image. In the 'Device management' sub-menu, tap 'Delete device.'

## 9.0 UPDATING THE FIRMWARE ON THE WATCH

Please update the Ryze Elevate Smart Watch firmware before it is initially used, and keep checking for any software updates during regular intervals.

To update the firmware on your Ryze Elevate Smart Watch, follow the below steps

- · Open the Ryze Connect App on your smartphone.
- Tap the 'Device' menu in the App. Then tap on the upper left Ryze Elevate Smart Watch profile image. In the 'Device management' sub-menu, tap 'Device update.'

## 10.0 KEY FEATURES OF THE RYZE CONNECT APP

Ryze Connect is a free App, which is an intelligent health management platform that supports data analysis, social sharing of sports and health data.

Your Ryze Connect Smart Watch automatically records your daily activity data while you are wearing it. Once you have paired your watch to your smartphone, you can periodically synchronise your watch data to your smartphone and view the historical activity data on your App.

NOTE: We are constantly trying to elevate the App's usability.

For the latest updates on the manual and App, please
visit the Ryze website at www.ryzeabove.com.au or
www.ryzeabove.co.nz

## 10.1 HOME MENU AND ACTIVITY DASHBOARD

The main dashboard where you can set up and edit information or records. This is located on the 'Home' menu on the App. Here is where you can view your historical health, exercise and fitness data that is linked to your App.

Each type of historical data is displayed in a tile form, known as a 'Card.' You can add or delete the Card for each type of activity data by following the steps below:

- Tap on 'Home' menu in the App and scroll down the screen to reveal 'Edit Card.'
- · Tap on 'Edit Card' to access the sub-menu.
- Click on '+' or '-' sign next to each data type to add or delete the corresponding data type in the 'Home' menu.

You can select **'Steps'**, **'Sleep Cycle'**, **'Training Records'** or **'Heart Rate'** cards, in any combination. You can easily add these to the **'Home'** menu.

Once the cards are displayed in the 'Home' menu, try synchronising the saved data on your watch to your smartphone regularly.

To do this, follow the below steps:

- Verify that Bluetooth is turned ON your smartphone.
- Go to the 'Device' menu in the App and verify that your watch is connected. If not, tap on 'All devices' and connect your Watch or complete the pairing process.
- In the 'Home' menu, tap the middle of your smartphone screen and swipe (scroll) down the screen until you see the message 'Pull Down To Synchronise Data' appear along the top end of the screen. Then, lift your finger to synchronise data saved on the watch to the App.
- In the 'Home' menu, tap on each Card to reveal and review its historical data in daily, weekly, monthly and yearly formats as well as additional commentary and information associated with the respective card.

## 10.2 EXERCISE MENU AND ROUTE TRACKING

The 'Exercise' menu in the App is the main dashboard where you can:

- · Initiate an exercise session for route tracking.
- Configure the settings on your smartphone for proper sport recording.
- Set up your exercise training goal, heart rate alert and distance.
- · Edit the sport list that appears on the 'Exercise' menu.

# 10.2.1 ENABLING ROUTE TRACKING FOR AN EXERCISE SESSION

The App currently supports route tracking for exercises including:

# Outdoor Running | Outdoor Walking | Outdoor Cycling | Hiking | Indoor Running | Indoor Walking.

For proper sport tracking, the Ryze Connect App must be granted access to your Android smartphone's GPS location and be given permission for auto-launch via the setting for 'Set Sport Permission.'

To enable route tracking by the App, follow the below steps:

- In the 'Exercise' menu, tap the setting icon '\(\hat{O}\)' on the upper right.
- · Tap on 'Set Sports Permission' (Android phones only).
- Tap on 'Quick Settings' or follow the prompts, scroll down the screen and slide the button next to 'Ryze Connect,' to the ON position.
- Turn ON your smartphone's GPS and grant the location / GPS permissions to the Ryze Connect App to achieve full functionality.

NOTE: Keep your watch Bluetooth connected to the App and close to your smartphone during the exercise session for route tracking.

## 10.2.2 EDITING SPORT LIST FOR ROUTE TRACKING

In the **'Exercise'** menu, you will find an editable list of exercises along the top end of the map. To edit the exercise list, follow the below steps:

In the 'Exercise' menu, tap on ":" then tap 'Edit Sports'.
 Tap on '+' or '-' to add or delete an exercise type.

## 10.2.3 STARTING, PAUSING, RESUMING, AND STOPPING AN EXERCISE SESSION WITH ROUTE TRACKING

In the 'Exercise' menu, tap on an exercise name along the upper list. For example, 'Outdoor Running' can be selected by highlighting the exercise. Tap on the upper list and swipe left or right to reveal other exercises.

To start an exercise session via the App, tap on the 'Start' button for 2 seconds then lift your finger. Once an exercise session is started in the App, it will trigger the Ryze Connect Smart Watch connected to the App to run the sport mode selected in the App.

NOTE: Before starting an exercise session using the App, check that you have the same sport mode available on your watch. If not, refer to section 10.3.18 on how to change the sport modes available on the watch.

 To pause an exercise session via the App, tap on the pause button '
."

- To stop a paused exercise session via the App, tap and hold on the stop button 'a' for 2 seconds.
- To resume a paused exercise session via the App, tap on the resume button '\(\inft\).'

NOTE: Exercise needs to last for more than 1 minute before its data will be saved to create an exercise record.

## 10.2.4 SETTING AN EXERCISE TRAINING GOAL

In the **'Exercise'** menu, tap the upper right setting icon' (3). 'Tap on **'Training Goal.'** In the sub menu, select a type of goal from **Distance, Calories, Steps or Duration**.

#### 10.2.5 SETTING A DISTANCE ALERT

In the **'Exercise'** menu, tap the upper right setting icon '\costal'. In the sub menu, tap on **'Sound Alert'** and select a distance for the alert.

#### 10.2.6 SETTING A HEART RATE ALERT

To set a high heart rate alert during an exercise session, follow the below steps:

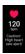

In the **'Exercise'** menu, tap the upper right setting icon '②'. Tap on **'Heart Rate Zone.'**Slide the button next to **'High HR Alert'** to the ON position.

## 10.3 DEVICE MENU AND SETTING WATCH PREFERENCE

The 'Device' menu in the App is where you can easily set up preferences for the Ryze Elevate Smart Watch connected to the App, including:

- Optional watch faces, health tracking function, reminders, alarms, notifications.
- Do not disturb mode, in-watch sport modes, motion activated screen, screen brightness and more.

You can also pair a new watch to the App via the 'Device' menu.

#### 10.3.1 PAIRING A NEW WATCH

Please refer to section "8.2 PAIRING THE WATCH WITH THE APP" for detailed pairing instructions.

#### 10.3.2 CHANGING THE WATCH FACE

You can change the watch face for the Ryze Elevate Smart Watch, when connected to the App.

In the 'Device' menu, tap on 'Watch Face Market.'
Select 'More.' Choose from the watch face options,
which are available online. Next, tap 'Add and Install.'
The chosen design will be loaded onto your Ryze Elevate
Smart Watch

To choose your own image for use as the watch face, follow these steps. In the 'Device' menu, tap on 'Watch Face Market', then swipe up the screen to select 'Photo.' Follow the prompt instructions, tap 'Add and Install' and wait until completion to load the chosen image onto your watch.

# 10.3.3 SETTING MESSAGE NOTIFICATION FEATURE ON YOUR WATCH

With the feature enabled, the Ryze Elevate Smart Watch will receive notifications of messages on your smartphone when the watch stays Bluetooth connected with the running App. To enable or disable this function, follow the steps below:

 Open the App. In the 'Device' menu, tap on 'Notifications.' Find and tap on 'Select to set Notification Access.' Then scroll down the list to find the 'Ryze Connect' App and slide the button next to the App to toggle message notifications ON or OFF.

To enable or disable message notifications from a messaging application on your smartphone, follow the below steps:

- Open the App. In the 'Device' menu, tap on 'Notifications.' Find the corresponding App and slide the button next to it to the ON or OFF position.
- · Tap '<' to save the watch settings.
- Return to 'Home' menu and synchronise the watch again.

## 10.3.4 SETTING UP AN ALARM ON THE WATCH VIA THE APP

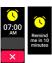

In the 'Device' menu, tap on 'Alarm Clock' and select 'Add Alarm.' Choose your setting for alarm as required. Tap on ' ' in the upper right to confirm.

Once an **Alarm** is added, slide the button next to the **Alarm** to toggle the alarm ON or OFF.

# 10.3.5 SETTING UP CONTINUOUS HEART RATE MONITORING ON YOUR WATCH

By default, your heart rate will be measured in real time when an exercise session is initiated regardless of the setting for 'Continuous HR Measurements.'

To enable or disable the continuous heart rate monitoring function on your watch, follow the below steps:

 Open the App. In the 'Device' menu, tap on 'Health' and select 'HR monitoring.' Slide the button next to 'Continuous HR Measurements' to toggle it ON or OFF.

- Two options are available for measurement frequency of heart rate, namely 'Real-time monitoring' and 'Automatic measurement.'
- When 'Real-time Monitoring' is selected, both the measurement frequency and power consumption of the watch will increase and thus shorten the life of your battery.

## 10.3.6 SETTING UP AUTOMATIC STRESS MONITORING

Open the App, in the 'Device' menu, tap on 'Health'. Tap on 'Stress Monitorina.'

- To enable stress monitoring, slide the button next to "Stress Monitoring" to the ON position.
- To enable high stress alert, slide the button next to 'High Stress Reminder' to the ON position.

Follow the instructions to complete the remaining settings to complete the reminder. Tap on  ${}^{\prime} \bigcirc$  ' in the upper right to confirm.

## 10.3.7 SETTING UP A DRINKING REMINDER ON YOUR WATCH

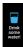

In the 'Device' menu, tap on 'Health'. Tap on 'Drinking Reminder.' Follow the prompts to complete the settings for the reminder. Tap on 'O' in the upper right to confirm.

# 10.3.8 SETTING UP A WALK-AROUND REMINDER ON YOUR WATCH

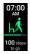

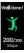

In the 'Device' menu, tap on 'Health'.
Tap on 'Walk-Around Reminder.' Follow prompt instructions to complete the settings for the reminder. Tap on '@' in the upper right to confirm.

## 10.3.9 SETTING UP A MENSTRUAL CYCLE TRACKER

In the 'Device' menu, tap on 'Health.' Tap on 'Menstrual Cycle.' Follow prompt instructions to complete the settings for the reminder. Tap on '@' in the upper right to confirm.

#### 10.3.10 ENABLING INCOMING CALL ALERT ON YOUR WATCH

With the feature enabled, the Ryze Elevate Smart Watch will receive a notification of incoming call on your smartphone when the watch stays Bluetooth connected with the running App. To enable this function, follow the steps below.

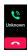

In the 'Device' menu, tap on 'Call Alert.' In the sub menu, slide the button next to 'Call Reminder' to toggle the reminder ON or OFF. Follow prompt instructions to complete the setting.

Incoming call alert is disabled when the **'Do Not Disturb'** mode is enabled.

NOTE: This setting only allows for incoming call alert and call reject, it does not allow you to make and receive calls via the watch.

## 10.3.11 ENABLING DO NOT DISTURB MODE ON YOUR WATCH

The **Do Not Disturb** function can be used to disable message and incoming call alert notifications.

To enable this feature, follow the steps below.

- In the 'Device' menu, tap on 'More settings.' Tap on 'Do Not Disturb Mode (DND).'
- Slide the button in the sub-menu to toggle the DND mode ON or OFF. Follow the prompts to complete the setting. Tap on '@' in the upper right to confirm.

# 10.3.12 ENABLING INTELLIGENT SPORT DETECTION FEATURE ON YOUR WATCH

When the sport detection Al is enabled, the watch will automatically detect a if you are running or walking. To enable this feature, follow the steps below.

- In the 'Device' menu, tap on 'More settings.' Tap on 'Intelligent exercise recognition.'
- To enable automatic detection of a walking state, slide the button next to 'Walking' to the ON position.
- To enable automatic detection of a running state, slide the button next to 'Running' to the ON position.

## 10.3.13 ENABLING THE FIND PHONE FEATURE ON YOUR WATCH

The **Find Phone** feature rings from your watch to its Bluetooth connected smartphone.

To enable this feature, follow the steps below.

- In the 'Device' menu, tap on 'More settings.' Slide the button next to 'Find Phone' to the ON position.
- · Tap '<' to save the watch settings.
- Return to 'Home' menu and synchronise the watch again.

## 10.3.14 ENABLING MUSIC CONTROL FEATURE ON YOUR WATCH

The **Music Control** feature allows you to control music from your watch. To enable this feature, follow the steps below.

- In the 'Device' menu, tap on 'More settings.' Slide the button next to 'Music Control' to the ON position.
- Tap '<' to save the watch settings.</li>
- Return to 'Home' menu and synchronise the watch again.

## 10.3.15 ENABLING WRIST-ACTIVATED WATCH SCREEN

In the 'Device' menu, tap on 'More settings.' Slide the button next to 'Lift your wrist to activate screen' to toggle the feature ON or OFF on your watch.

NOTE: Once the feature is enabled, to turn on the screen, lift and twist your wrist so that the screen faces upwards.

#### 10.3.16 ENABLING WEATHER PUSH ON YOUR WATCH

- In the 'Device' menu, tap on 'More settings.' Slide the button next to 'Weather Push' to the ON position.
- Tap '<' to save the watch settings.</li>
- Return to 'Home' menu and synchronise the watch again.

#### 10.3.17 ENABLING AUTO SCREEN BRIGHTNESS

In the 'Device' menu, tap on 'More settings.' Tap on 'Automatic brightness at night' and your desired setting.

# 10.3.18 CHANGING SPORT MODES AVAILABLE ON YOUR

Choose an exercise from the available sport modes for your workout session to get real-time data for your exercise session. To do this, follow the steps below.

 In the 'Device' menu, tap on 'More settings.' Tap on 'Training Mode' and choose the sports you want to see showing on your watch.

## 10.3.19 FAMILY ACCOUNT & FAMILY MEMBERS

The Family Account is an App feature which allows you to conveniently manage the Ryze Elevate smart watches for your family, set up goals for a family member and monitor activities of the group all from one location.

## To create a new family account, follow the below steps.

- · In the 'Device' menu, tap on the top right '+' icon.
- Tap 'Use by a family member' along the top end of the screen.
- Tap 'Create family member's account'. Follow the prompts and fill in required information to complete.
- Select "I have Read and Agree User And Privacy Policy". Select 'Create'. Select "I Agree" when you are prompted to enable cloud storage.
- Follow the prompt to complete the personal / user information. Select 'Finish'.

# To pair a device to your phone for a family member, follow the below steps.

- · In the 'Device' menu, tap on the top right '+' icon.
- Tap to select on the profile image of the family member.
- Click on the 'Search' icon and tap on a device from the Found List to add the device to the family account. Select 'Finish'

Once a family member account has been setup, you will find 'My Family' in the 'Home' menu. Tap on 'My Family' and select a family member to review activity data and set up fitness goals for the member.

## 10.4 MY MENU AND ACCOUNT PROFILE SETTING

The 'My' menu is the go-to place where you can see your health and fitness journey.

The 'My' menu can access a range of in-App services.

You can view reports on available activity data such as:

# Steps | Distance | Calories | Heart Rate | Sleep etc.

In the frequency of:

## Daily | Weekly | Monthly | Yearly

## 10.4.1 SETTING YOUR PROFILE

In the 'My' menu, tap on the upper Photo Icon and follow the prompts to input your details.

## 10.4.2 VIRTUAL MEDALS

This is a tool to keep yourself motivated and incentivised towards a personal fitness goal. Virtual medals are awarded by completing an exercise goal.

 In the 'My' menu, tap on 'My Medals' to review the various types of virtual medals and learn how you can achieve them.

## 10.4.3 RECORDS ON ACTIVITIES DATA, HEALTH DATA AND SPORTS (EXERCISE) DATA

In the 'My' menu, tap on 'My Data' to access the sub-

 Scroll up or down the screen to reveal all analysed data. Tap on a type of activity to review the daily, weekly, monthly, and yearly data recorded for the chosen activity.

Records will show all historical data collected and downloaded from watches linked to the account.

#### 10.4.4 WEEKLY HEALTH REPORTS

In the 'My' menu, tap on 'Health Report' to reveal a list of weekly reports.

Tap on a **Weekly Report** to view the records of your activity data.

#### 10.4.5 SETTING YOUR PERSONAL GOAL

In the 'My' menu, tap on 'Settings.' Tap on 'My Goals.' Follow the prompts to set up your personal goal.

#### 10.4.6 CHANGING PREFERENCE SETTINGS

In the 'My' menu, tap on 'Settings.' Tap on 'Preference Settings.' Follow the prompts to set up your preference for unit of measurements, week start day and time format (12H or 24H).

## 10.4.7 DATA PRIVACY & SECURITY

You can control how your data is shared to the Cloud.

To clear your personal data from being stored on the cloud, follow the steps below:

- In the 'My' menu, tap on 'Settings.' Tap on 'Privacy and Security.'
  - Tap on 'Clear Personal Data on the Cloud.'

To stop synchronising / sharing data to the cloud, follow the below steps:

- In the 'My' menu, tap on 'Settings.' Tap on 'Privacy and Security.'
- Slide the button to OFF position for all displayed items.

## 10.4.8 SHARING YOUR DATA WITH GOOGLE FIT

You can share your data with Google Fit.

Please note, this service is only visible on the version of the App that is running on the Android system.

To share this data with Google Fit, follow the steps below:

- In the 'My' menu, tap on 'Data Sharing and Authorisation.'
- Slide the button next to 'Google Fit' to the ON position.

#### 10.4.9 SHARING DATA WITH APPLE HEALTH

You can share your data with Apple Health.

Please note, this service is only visible on the version of the App that is running on the Apple iOS system.

To share this data with Apple Health, follow the steps below:

- In the 'My' menu, tap on 'Data Sharing and Authorisation.'
- Slide the button next to 'Apple Health' to the ON position.

#### 10.4.10 SHARING DATA WITH STRAVA

You can share your data with Strava.

To share this data with Strava, follow the steps below:

- In the 'My' menu, tap on 'Data Sharing and Authorisation.'
- Tap on 'Strava' and follow the prompts to complete the process.

#### 10.4.11 CHANGING ACCOUNT EMAILS

To change your account email address, follow the steps below:

 In the 'My' menu, tap on 'Settings.' Tap on 'Modify email.' Step through the prompts to change your email account.

## 10.4.12 CHANGING ACCOUNT PASSWORD

To change your account password, follow the steps below:

- In the 'My' menu, tap on 'Settings.' Tap on 'Change password.'
- Step through the prompts to change your password.

## 10.4.13 LOG OUT

To sign out of your App account, follow the steps below:

- In the 'My' menu, tap on 'Settings.' Tap on 'Log Out.'
- Step through the prompts to log out of the App account.

## 10.4.14 CANCEL ACCOUNT

To cancel your App account, follow the steps below:

- In the 'My' menu, tap on 'Settings.' Tap on 'Cancel Account.'
- Follow the instructions to complete the process.

# 11.0 KEY FEATURES ON THE RYZE ELEVATE SMART WATCH 11.1 THE TOP LEVEL WATCH MENUS

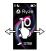

To access the Ryze Elevate Smart Watch menus:
• Swipe the screen **left or right** to switch

between the top-level menus below.

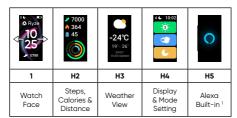

 Swipe the watch screen up or down to switch between the top-level menus below

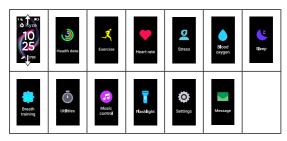

- Tap to enter sub menus for each feature.
- · Notes on Ryze Elevate Smart Watch menu functions

#### <sup>1</sup>The Alexa Built-in:

This feature requires the watch to remain connected to the App and login to your Alexa account to work.

## 11.2 CHANGING THE WATCH FACE

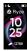

There are two methods for changing the Ryze Elevate Smart Watch face.

- Access the watch face market via the App. Please refer to the previous section 10.3.2 CHANGING THE WATCH FACE for instructions on how to do this.
- To access watch faces preloaded in the watch, tap and hold the screen for 2 seconds, the swipe left or right to switch between available designs. Tap the screen to confirm selection.

## 11.3 THE STEPS, CALORIES & DISTANCE VIEW

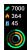

This screen provides an overview of steps count, calories burned (in kcal) and walk distance (in km).

In the App, show the **'Steps'** card to view the steps count and walk distance.

To return to the watch face, tap the touch key.

## 11.4 WEATHER VIEW

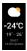

The **Weather Push** function can be enabled/disabled in the App.

Please refer to the previous section 10.3.16. ENABLING WEATHER PUSH ON WATCH for these instructions.

To update weather data, connect Ryze Elevate Smart Watch to the App, go to the **'Home'** menu and swipe the smartphone screen down to synchronise data.

· To return to the main menu, tap the touch key.

## 11.5 DISPLAY & MODE SETTING

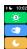

Tap the icon to toggle each function ON or OFF. A lit-up icon means ON.

Top icon: Tap to change screen brightness.

Middle icon: Tap to enable or disable the wrist

activated screen feature. The feature must first be enabled in the App. Please see 10.3.15. ENABLING WRIST-ACTIVATED WATCH SCREEN.

Bottom icon: Tap to enable or disable the do not disturb function. In DND mode, message notification and incoming call alert are stopped. The DND function can also be set in the App. Refer to 10.3.11.

ENABLING DO NOT DISTURB MODE ON WATCH.

· To return to the main menu, tap the touch key.

#### 11.6 HEALTH DATA

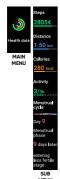

To view health related statistics, including user steps count, distance covered, calories burned, activity count and more, follow the steps below:

- Swipe the screen up or down to switch to the 'Health data' menu.
- Tap the screen to enter the sub menu.
   Swipe the sub menu screen either up or down to view all information.
- To view menstrual cycle information, first set up the tracker in the App with reference to 10.3.9. SETTING UP A MENSTRUAL CYCLE TRACKER.
- To return to the upper-level menu, tap the touch key.

## 11.7 EXERCISE (SPORT) MODE

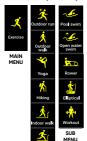

Get real-time data for your exercise session.

- Swipe the screen either up or down to the 'Exercise' menu.
- Tap the screen to enter the sub menu. Swipe the sub menu screen up or down to view a complete sport list.

The combination of sport modes available on the Ryze Elevate Smart Watch can be changed at any time, via the App, and be chosen from a list of 25 sport modes...

- To change the displayed sport list, please refer to 10.3.18. CHANGING SPORT MODES AVAILABLE ON YOUR WATCH and choose from the 25 sport modes in the App.
- · To return to the upper-level menu, tap the touch key.

#### STARTING AN EXERCISE SESSION 11.7.1

Once you have decided on a sport mode for the exercise session, tap the selected sport icon.

You will be requested to choose a goal for the exercise session.

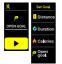

- If you don't wish to set a goal, tap ' ' to start the exercise when the screen displays 'OPEN GOAL.'
- If you wish to set a goal, tap 'N'. Next tap to choose a goal type, options include Distance, Duration, Calories or Open goal. In the sub menu, scroll down the screen, tap to choose a value for your goal and tap 'D' to start the exercise

#### DURING AN EXERCISE SESSION 11.7.2

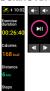

The screen displays real-time exercise data when the exercise session is in progress. Scroll down to view all data.

The types of data shown during an exercise session is sport dependent.

When music control is enabled, swipe the data screen left or right to switch between the music control screen and the real time data screen.

#### 11.7.3 PAUSING, RESUMING & STOPPING AN EXERCISE SESSION

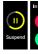

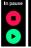

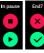

- Tap and hold the touch key to suspend an exercise in progress.
- To resume an exercise session, tap 'C'.
- To stop an exercise session, tap 'n' then 'n'.

Only training sessions that last longer than a minute will be recorded. Training data will be shown once the session has finished.

· To return to the screen, tap the touch key.

#### 11.8 HEART RATE

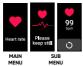

To ensure the accurate measurement of a users heart rate, the Ryze Elevate Smart Watch should rest a finger's width below the wrist bone and should be worn snugly when you are doing exercise.

To optimise and use this feature, follow these instructions:

- Swipe the watch face screen up or down to switch to the "Heart Rate" menu. Tap the screen to enter the sub menu. Keep still and wait patiently whilst measurement is in progress.
- · To return to upper-level menu, tap the touch key.

#### CONTINUOUS HEART RATE MEASUREMENT

A continuous heart rate measurement can be enabled via the Ryze Connect App. Please refer to 10.3.5. SETTING UP CONTINUOUS HEART RATE MONITORING ON YOUR WATCH for setup instruction.

NOTE: Please refer to information about 'average heart rate,' 'heart rate while exercising for your age group' and 'gender' via reputable sources online or ask your medical practitioner for advice. This Ryze Elevate Smart Watch is not a medical device. Any value sets and data gathered are shown for reference only.

#### 11.9 STRESS LEVEL

To ensure a more accurate measurement of a users' stress level, the Ryze Elevate Smart Watch should rest a finger's width below the wrist bone and should be worn snugly.

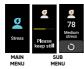

To optimise and use this feature, follow these instructions:

 Swipe the watch screen up/down to switch to the 'Stress' menu. Tap the screen to enter the sub menu. Keep still and wait patiently whilst measurement is in progress.

To return to the upper-level menu, tap the touch key.

## **AUTOMATIC STRESS MONITORING**

Automatic stress monitoring can be enabled in the Ryze Connect App. Please refer to 10.3.6. SETTING UP STRESS MONITORING ON YOUR WATCH for setup instruction.

NOTE: This Ryze Elevate Smart Watch is not a medical device. Any value sets and data gathered are shown for reference only.

## 11.10 BLOOD OXYGEN

To ensure an accurate **Blood Oxygen** measurement, the Ryze Elevate Smart Watch should rest a finger's width below the wrist bone and should be worn snugly.

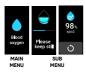

To optimise and use this feature, follow these instructions:

- Swipe the watch face screen up or down to switch to the 'Blood oxygen' menu. Tap the screen to enter the sub menu. Keep still and wait patiently whilst measuring
- To return to upper-level menu, tap the touch key.

NOTE: This Ryze Elevate Smart Watch is not a medical device. Any value sets and data gathered are shown for reference only.

#### 11.11 SLEEP

To use the **Sleep Monitoring** function, wear the watch while asleep. The watch should rest a finger's width below the wrist bone and should be worn snug.

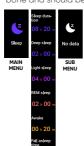

To use this feature, follow these instructions:

- Swipe the watch face screen up or down to switch to the 'Sleep' menu.
   Tap the screen to enter the sub menu and keep still whilst measurement is in progress.
- To return to upper-level menu, tap the touch key.

#### 11.12 BREATH TRAINING

Start a guided breathing session anytime on your watch. Practice mindfulness by focusing solely on your breathing.

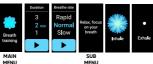

To use this feature, follow these instructions:

 Swipe the watch screen up or down to switch to the 'Breath Training' menu.

- Choose your setting. Tap 'Q' to start the session. Inhale and exhale to the animated rhythm.
- · To return to upper-level menu, tap the touch key.

#### 11.13 TIMER

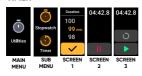

To use this feature, follow these instructions:

Swipe the screen up or down to switch to the 'Utility' menu.
 Tap the screen to enter sub menu. Tap the icon to choose
 "Timer.' Set a duration and tap 'O' to start the timer. Tap
 "On screen 2 to pause the timer. Tap 'O' on screen 3 to

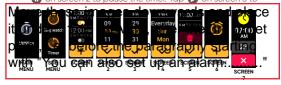

Timer

resume the timer.

To return to upper-level menu, tap the touch key.

#### 11.14 STOPWATCH

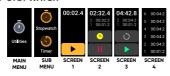

To use this feature, follow these instructions:

- Swipe the screen up or down to switch to the 'Utility' menu. Tap the screen to enter sub menu. Tap the icon to choose 'Timer.' Tap 'O on screen 1 to start the stopwatch. Tap 'O on screen 2 to log time or 'O to pause the stopwatch. Tap 'O on screen 3 to resume the stopwatch.
- · To return to upper-level menu, tap the touch key.

## 11.15 ALARM

To use this feature, follow these instructions:

- Swipe the screen up or down to switch to the 'Utility' menu.
   Tap the screen to enter sub menu.
- In the sub menu, tap the 'Alarm' icon. Follow the prompt for setting an alarm.
- · To return to upper-level menu, tap the touch key.

You can also set up an alarm in the App. Please refer to 10.3.4. SETTING UP AN ALARM ON YOUR WATCH WITH APP for setup instruction.

## 11.16 MUSIC CONTROL

To enable Music Control on the watch, please refer to 10.3.14. ENABLING MUSIC CONTROL FEATURE ON YOUR WATCH for setup instruction.

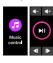

To use this feature, follow these instructions:

- Swipe the watch face screen up or down to switch to the 'Music control' menu. Tap the screen to enter sub menu.
- To return to upper-level menu, tap the touch key

#### 11.17 FLASHLIGHT

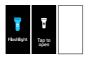

- To use the **flashlight** feature, follow these instructions:
- Swipe the watch face screen up or down to switch to the 'Flashlight' menu. Tap the screen to enter sub menu.
- To return to upper-level menu, tap the touch key.

## 11.18 FIND PHONE

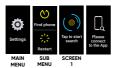

To enable the Find Phone feature on the Ryze Elevate Smart Watch, please refer to 10.3.13. ENABLING FIND PHONE FEATURE ON YOUR WATCH for setup instruction.

This feature requires that the Bluetooth on the smartphone be turned on and the watch remains connected with the smartphone.

To use this feature, follow these instructions:

- Swipe the watch face screen up or down to switch to the "Settings" menu. Tap the screen to enter sub menu. Tap the "Find phone" icon. (Screen 1).
- To return to upper-level menu, tap the touch key.

## 11.19 RESTART, SHUT DOWN & RESET

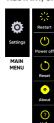

Swipe the watch face screen up or down to switch to the **'Settings'** menu. Tap the screen to enter sub menu.

- You can shut down, restart, or reset the watch
- Once the smartwatch has reset, data stored in the watch will be cleared and the watch will be unpaired from the App.
- To turn on the watch after it has been shut down (powered off), re-charge the watch.
- To return to upper-level menu, tap the touch key.

#### 11.20 APP & MESSAGE NOTIFICATION

To enable App notifications on the watch, please refer to 10.3.3. SETTING MESSAGE NOTIFICATION FEATURE ON YOUR WATCH for setup instruction.

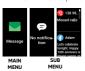

- Swipe the watch face screen up or down to switch to the 'Message' menu. Tap the screen to enter sub menu.
- To return to upper-level menu, tap the touch key.

#### 11.21 USING AMAZON ALEXA

This watch supports the Amazon Alexa voice assistant function. To use Alexa on your Ryze Elevate Smart Watch, you first need to login into your Amazon account in the Ryze Connect App.

You can use Alexa to help you set a timer or an alarm, check the weather, start sport monitoring, view sport and health data and more. You can also set and control your watch or even control other Alexa-compatible smart appliances in your home.

NOTE: The Alexa built-in function does not keep listening to you in the background. The microphone in the watch will only be turned on when you use the touch-initiated Alexa. The microphone will turn off when Alexa has responded to you or when you turn off the Alexa screen.

## 11.21.1 ALEXA SET UP

Follow the steps below to set up your Alexa Voice Assistant via the App.

- Download and install the Amazon Alexa App in your smartphone. If you do not have an Amazon account, you need to Apply for a new account.
- Pair your Alexa-compatible Ryze Elevate Smart
  Watch with the Ryze Connect App and synchronise
  the watch with your smartphone. The Ryze Connect
  App should be running in the background on your
  smartphone for Alexa to work. Please set the
  permission for the App on your smartphone to allow it
  to run in the background.
- In the 'Device' menu of the Ryze Connect App, tap 'Alexa'. Tap 'Login with Amazon.'

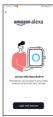

 On the redirected page, tap 'GET STARTED.' Follow prompt instructions, enter account details to sign-in your Amazon Alexa account. Click 'Sign-In.'

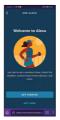

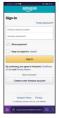

Open the pop-up link to continue. Tap on 'Continue.'
 Tap 'Close.' Choose English (United States) for 'Alexa
 language setting' when prompted. Tap the '<' icon on
 the top left corner to return to the Ryze Connect App.</li>

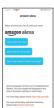

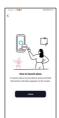

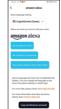

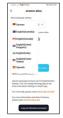

- Set and share your location and time zone with Alexa to allow proper local weather check and alarm setting with Alexa.
- In the 'Device' menu, check that the status next to 'Alexa' shows 'Logged In.'

# 11.21.2 OPERATION BY VOICE CONTROL

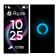

Whilst on the main watch face, swipe right to bring up the Alexa App.

IMPORTANT: Keep your watch close and connected to your smartphone to use Alexa. Ensure there is internet connection on your smartphone.

Turn on Bluetooth on your smartphone.

Keep your watch within the vicinity of the phone Bluetooth network for the Alexa service.

- Tap on the Alexa icon.
- When the screen displays 'how can I help' after 1 second, it confirms that a proper connection for the voice service is established.
- When the screen displays 'Listening...', it indicates the watch is listening to your request. Speak (enunciate) your voice command to the watch.
- When the screen displays 'Thinking...', it indicates the system is analysing and processing your request.

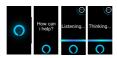

Tap the icon to reveal set alarm, timer and reminder.

The result of your request will be displayed in text on the screen, or the associated App will be launched.

A corresponding prompt will be displayed on the screen when the Alexa account is not logged in the Ryze Connect App or if it is compromised in anyway.

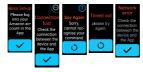

NOTE: Saying 'Alexa' will not activate the Alexa function on the Ryze Elevate Smart Watch . You must first activate Alexa via the App, and turn on the microphone in the watch.

# 11.21.3 VOICE REQUEST EXAMPLES

| FUNCTIONS                  | VOICE COMMANDS EXAMPLE                                                                                                    |  |  |
|----------------------------|----------------------------------------------------------------------------------------------------|--|--|
| Alarm                      | Set an alarm for 6am                                                                                                    |  |  |
| Reminder                   | Remind me to go for a jog at 6.00pm                                                                                                    |  |  |
| Timer                      | Set a timer for 5 minutes  Note: Alarm and Timer set via Alexa are mutually independent from Alarm and Timers set via the Ryze Connect app or the watch via Settings > Alarm. |  |  |
| Weather                    | What is the weather tomorrow? What is the temperature outside?                                                                                                    |  |  |
| Shopping List              | Add milk to my shopping list                                                                                                    |  |  |
| Message                    | Turn on messages                                                                                                    |  |  |
| Settings                   | Turn on settings                                                                                                    |  |  |
| Brightness/Display Setting | Turn on display setting                                                                                                    |  |  |
| Help                       | Turn on help                                                                                                    |  |  |
| Step Count                 | What is my step count?                                                                                                    |  |  |
| Start Exercise             | Start exercise                                                                                                    |  |  |
| Start Outdoor Run          | Start outdoor run                                                                                                    |  |  |
| Start Indoor Run           | Start indoor run                                                                                                    |  |  |
| Start Outdoor Walk         | Start outdoor walk                                                                                                    |  |  |
| Start Indoor Walk          | Start indoor walk                                                                                                    |  |  |

| FUNCTIONS           | VOICE COMMAND EXAMPLE  |
|---------------------|------------------------|
| Start Hiking        | Start hiking           |
| Start Outdoor Cycle | Start outdoor cycling  |
| Start Indoor Cycle  | Start indoor cycling   |
| Start Cricket       | Start cricket          |
| Start Pool Swim     | Start pool swimming    |
| Start Outdoor Swim  | Start outdoor swimming |

#### 12.0 WARRANTY TERMS & CONDITIONS

Our goods come with guarantees that cannot be excluded under the Australian Consumer Law. You are entitled to a replacement or refund for a major failure and for compensation for any other reasonably foreseeable loss or damage. You are also entitled to have the goods repaired or replaced if the goods fail to be of acceptable quality and the failure does not amount to a major failure.

This warranty is provided in addition to your rights under the Australian Consumer Law. Directed Electronics Australia Pty Ltd (Directed Electronics) warrants that this product is free from defects in material and workmanship for a period of 12 months from the date of purchase or for the period stated on the packaging. This warranty is only valid where you have used the product in accordance with any recommendations or instructions provided by Directed Electronics.

This warranty excludes defects resulting from alterations of the product, accident, misuse, abuse or neglect. In order to claim the warranty, you must return the product to the retailer from which it was purchased or if that retailer is part of a National network, a store within that chain, along with satisfactory proof of purchase. The retailer will then return the goods to Directed Electronics.

Directed Electronics will repair, replace or refurbish the product at its discretion. The retailer will contact you when the product is ready for collection. All costs involved in claiming this warranty, including the cost of the retailer sending the product to Directed Electronics, will be borne by you.

Email: service@ryzeabove.com.au

Phone: +61 3 8331 4800

## 12.1 INDEMNITY

You agree to defend, indemnify and hold harmless Directed Electronics and its subsidiaries and affiliates from and against any and all claims, proceedings, injuries, liabilities, losses, costs and expenses (including reasonable legal fees), including but not limited to, claims alleging negligence, invasion of privacy, copyright infringement and/or trademark infringement against Directed Electronics and its subsidiaries and affiliates of Directed Electronics, relating to or arising out of your breach of any provision of these terms, your misuse of the Ryze or Ryze services, or your unauthorised modification or alteration of products or software.

#### 12.2 WARRANTY AND WARRANTY DISCLAIMER

Ryze has a limited warranty on whereby Ryze warrants to you only that Ryze Elevate Smart Watch's will be free from defects in materials and workmanship for one (1) year from the date of your purchase (unless a longer warranty period is required by law). The specifics of this Ryze limited warranty are at www.ryzedboye.com.au/warranty.

To the extent possible under governing law, other than the above product warranty for the Ryze Watches, are provided on an 'as is' and 'as available' basis. Ryze makes no warranty that the Ryze product and services will meet your requirements or that use of the Ryze will be uninterrupted, timely, secure or error-free nor does Ryze make any warranty as to the accuracy or reliability of any information obtained through Ryze (including third party content), that any defects in the Ryze will be corrected or that the Ryze will be compatible with any other specific hardware or service. Further, Ryze does not warrant that the Ryze provide you with data and content are free of viruses or other harmful components.

Ryze hereby further expressly disclaims all liability for any claims for service failures that are due to normal product wear, product misuse, abuse, product modification, improper product selection or your non-compliance with any and all Applicable federal, state or local laws. This warranty and warranty disclaimer give you specific legal rights, and you may have other rights that vary by state, province, or country. Other than as permitted by law, Ryze does not exclude, limit or suspend other rights you have, including those that may arise from the nonconformity of a sales contract. For a full understanding of your rights you should consult the laws of your state, province, or country. For our Australian customers: Please note that this warranty is in addition to any statutory rights in Australia in relation to your goods which, pursuant to the Australian Consumer Law, cannot be excluded.

#### 12.3 LIMITATIONS OF RYZE LIABILITY

Under no circumstances will Ryze be liable in any way for any content, including, but not limited to, the loss of content, any errors or omissions in any content, or any loss or damage of any kind incurred in connection with use of or exposure to any content posted, emailed, accessed, transmitted, or otherwise made available via Ryze. Ryze liability for damages, especially for breach of duty or obligation, delay in performance, nonperformance, or malperformance shall be precluded, except when these are due to negligent breaches of any significant contractual duty or obligation on the part of Ryze. Any liability for negligence is limited to direct losses usually and typically foreseeable in such case. Should the claim for damages be based on wilful or grossly negligent breach of contractual duty or obligation on the part of Ryze, the preclusion and limitation of liability mentioned in the preceding sentences will not Apply. The preceding preclusion and limitation of liability will also not Apply to claims for damages arising out of loss of life, bodily

injury or health impacts for which Ryze may be liable, or for non-contractual liability. Some states and countries do not allow the exclusion or limitation of incidental or consequential damages, so the above limitation or exclusion may not Apply to you. Additionally, this provision is not intended to limit Ryze's liability in the event of Ryze's wilful or intentional misconduct.

Please Note: This product is not a medical/therapeutic watch. It is not intended for medical use or in the diagnosis, treatment, monitoring or prevention of disease or other health conditions.

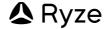

# DIRECTED

All Images, Information and Content are Copyright
© 2022 Directed Electronics Australia Pty Ltd.
All Rights Reserved.

www.directed.com.au | www.directed.co.nz

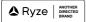

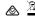